# **Индивидуальная вызывная панель True IP Systems**

**Руководство пользователя**

#### Оглавление

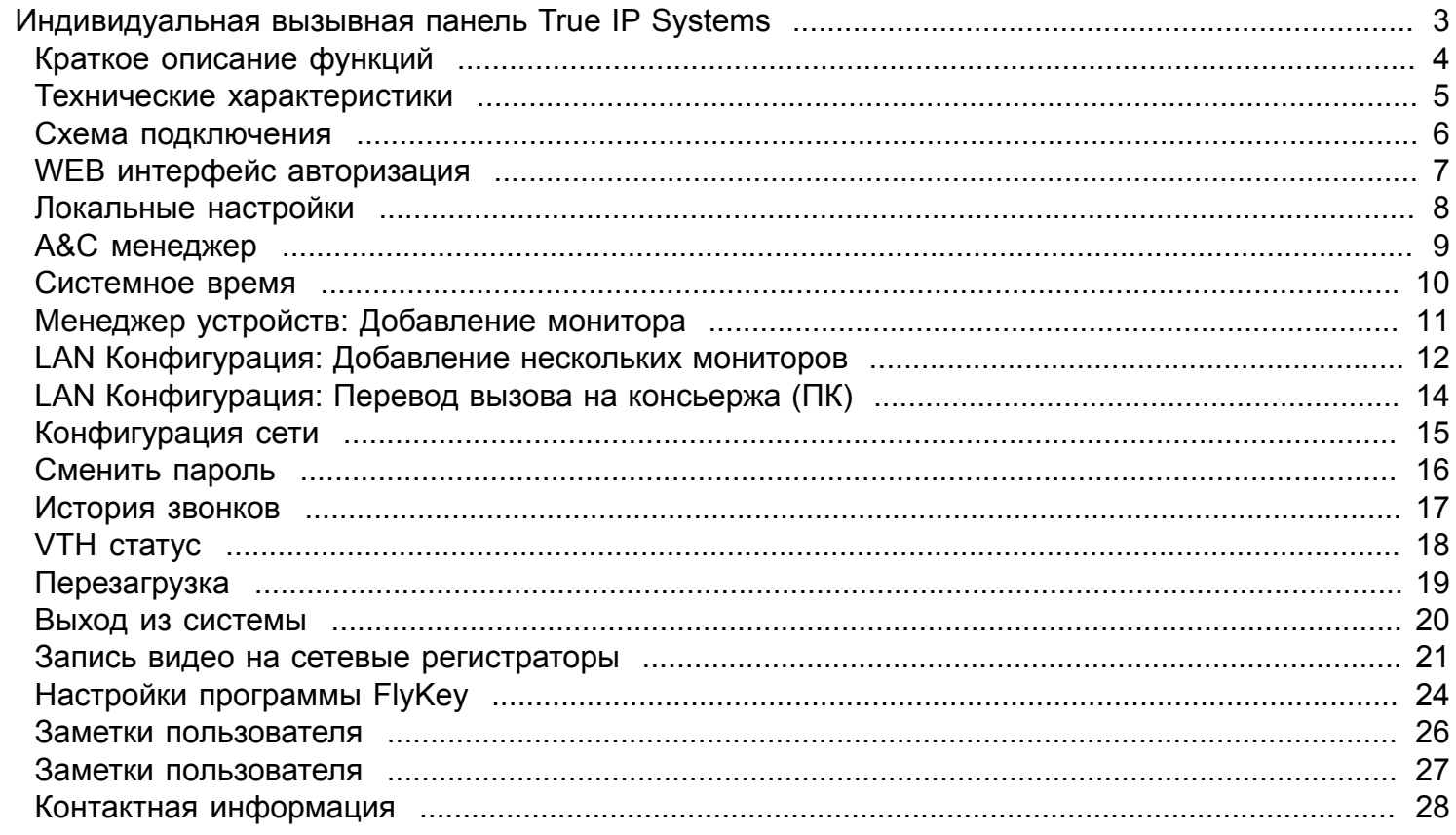

<span id="page-2-0"></span>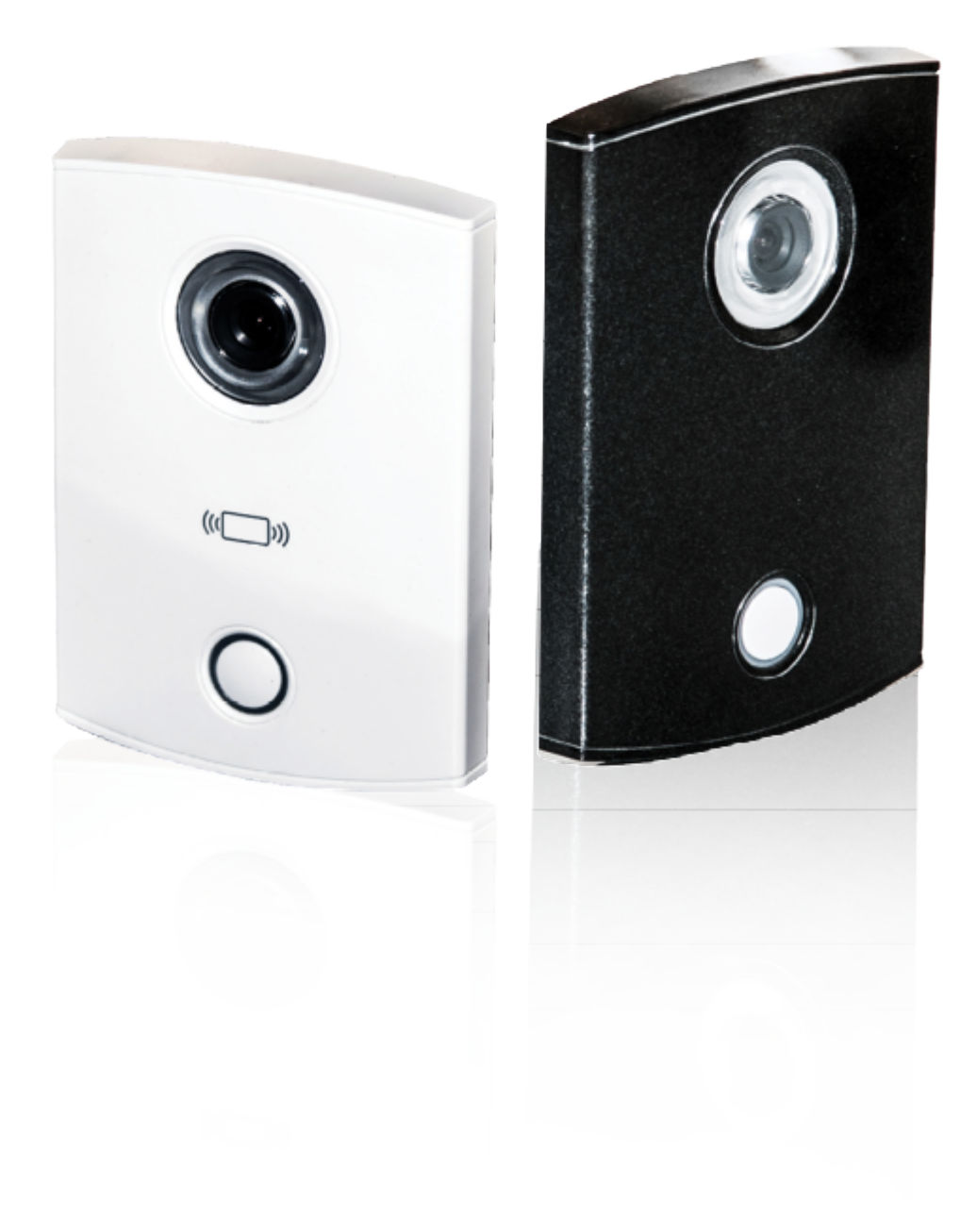

### **Краткое описание функций**

- <span id="page-3-0"></span>• Основа: 1.3MP CMOS HD IP камера
- LED подсветка ночного видения
- Возможность двухсторонней аудио связи
- Звуковое сопровождение действий на русском языке
- Встроенное реле замка
- Возможность работы без монитора, вызов приходит на [ПК VTMS](#page-13-0) или сервер видеорегистрации **[Macroscop](http://true-ip.ru/down/TrueIP_macroscop.pdf)**
- Работа с [6-ю мониторами](#page-11-0) одновременно
- Подсветка кнопки вызова и смена цвета при соединении
- Сменные накладные металлические панели *(Для модели TI-2600WD)*
- Сменные накладные пластиковые панели *(Для модели TI-2600C)*
- Проход по картам и брелкам Mifare *(Для модели TI-2600C) см. [технические характеристики](#page-4-0) отличий*
- Датчик вандализма
- Подключение датчиков двери с регулировкой параметра времени
- Подробная статистика вызовов и проходов в [WEB интерфейсе](#page-16-0) или на мониторе
- Регистрация и удаленный просмотр постоянно транслирующегося видео потока по RTSP протоколу.
- Уведомления на [мобильное приложение](http://true-ip.ru/down/TrueIP_gdmss.pdf) под ОС Android, iOS. Возможность просмотр видео, вести двустороннюю аудио связь и управление встроенным реле замка.

# **Технические характеристики**

<span id="page-4-0"></span>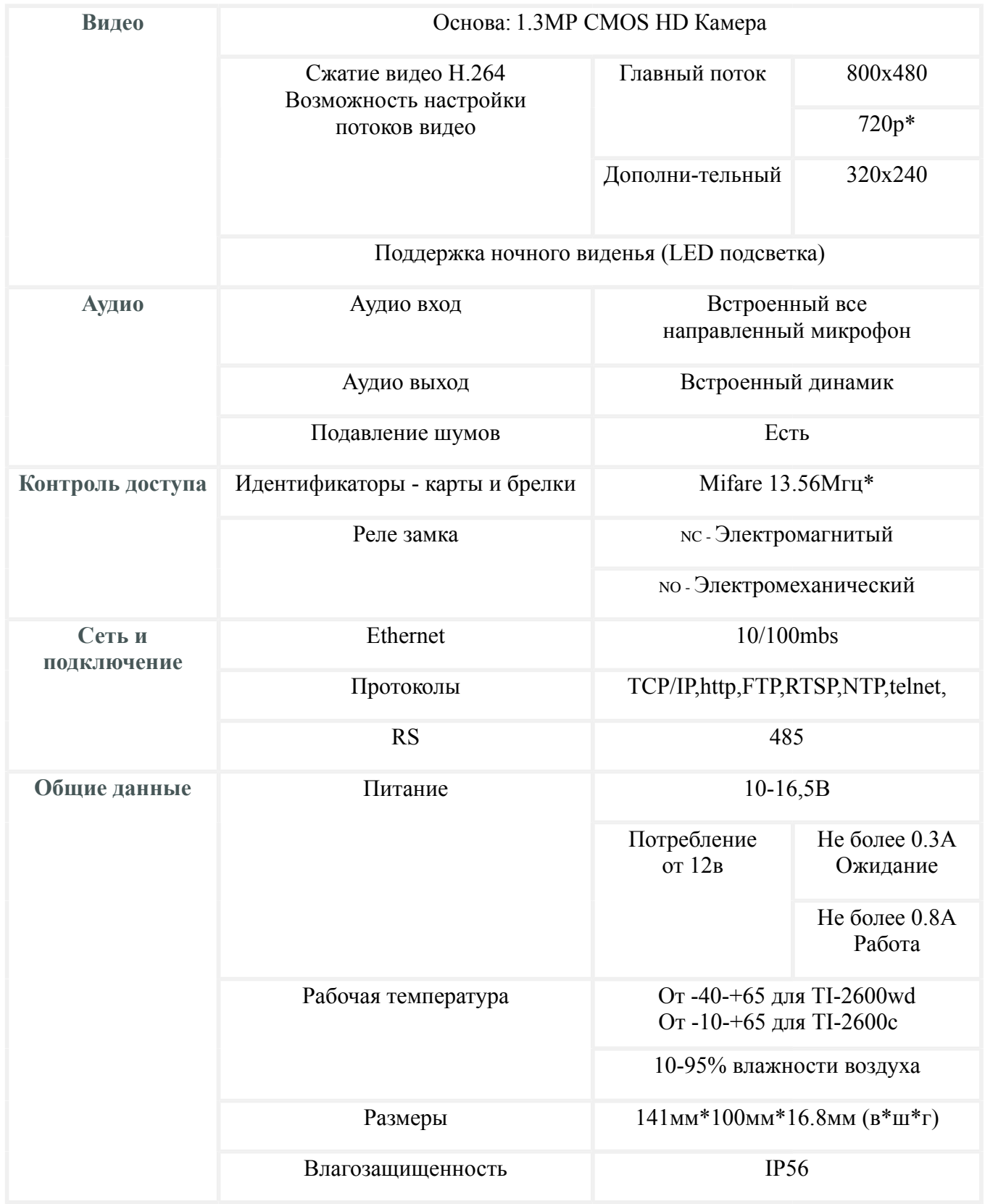

### **Схема подключения**

<span id="page-5-0"></span>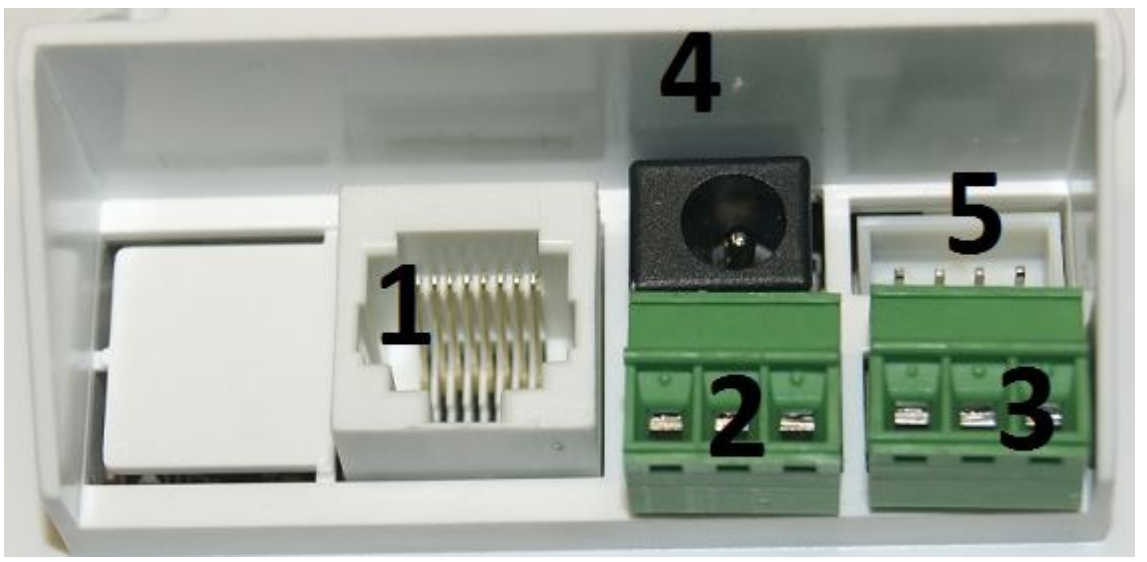

- 1 Ethernet порт подключение к сетевому оборудованию;
- 2 Клемы выхода управления электро замком (NO-NC-COM);
- 3 Подключение датчиков двери, сухой контакт кнопки выхода;
- 4 Вход питания;

5 - RS-485 сервисный разъем, использование только в нашем сервисном центре, **на эти контакты ни чего не подключать, имеют выходы с питанием!**;

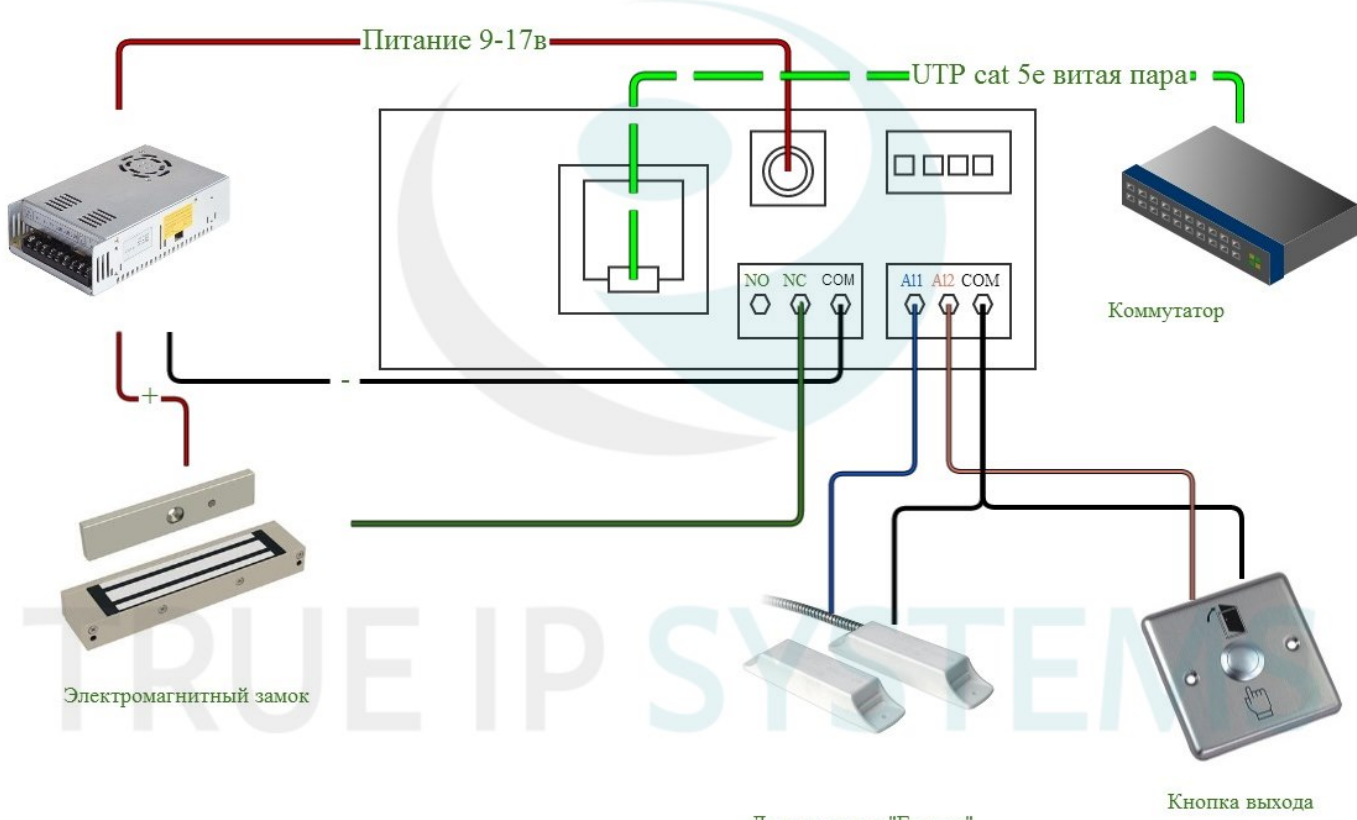

Датчик двери "Геркон"

### **WEB интерфейс авторизация**

<span id="page-6-0"></span>Подключите устройство к сети.

В настройках подключения смените параметры TCP/IPv4 на ручной ввод и введите любой IP адрес вашего ПК начиная 192.168.1.2 и по 192.168.1.254 главное чтоб он был уникальным, в примере выбран 192.168.1.111, маска подсети 255.255.255.0 заполняется автоматически.

**Пуск**--**Панель управления**--**Центр управления сетями и общим доступом**--Кликаем на активное **Подключения: Ethernet** далее **Свойства** и **Протокол интернета версии TCP/IP v4**

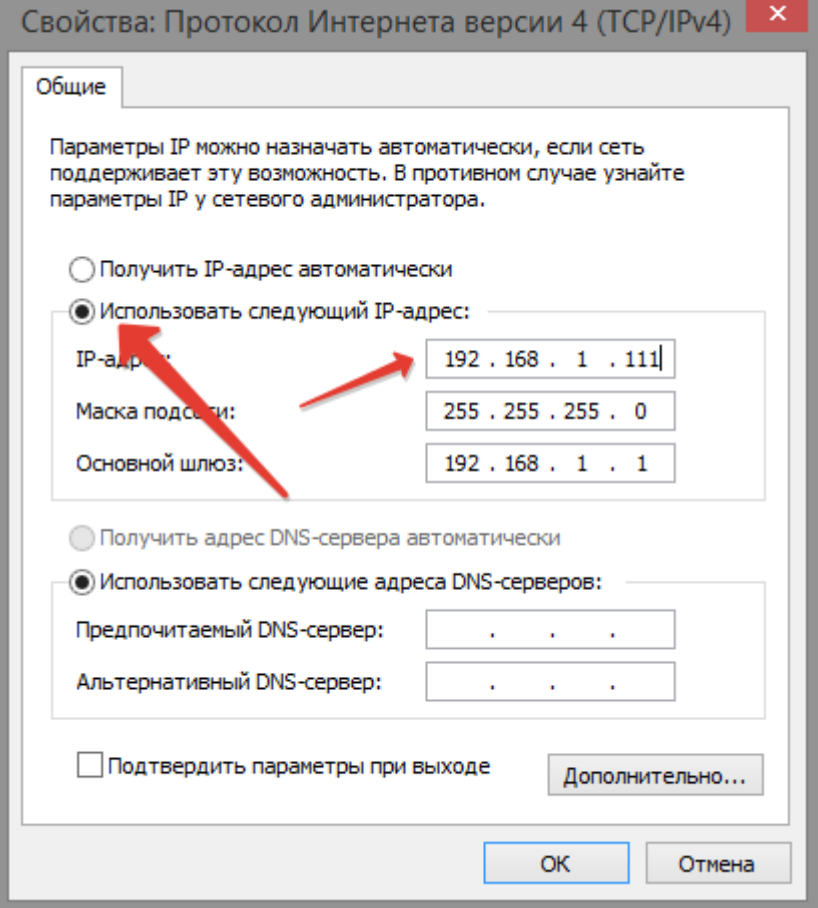

В адресной строке браузера IE, Google Chrome, Safari, Firefox или совместемого введите IP адрес устройства.

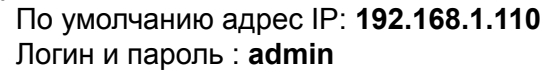

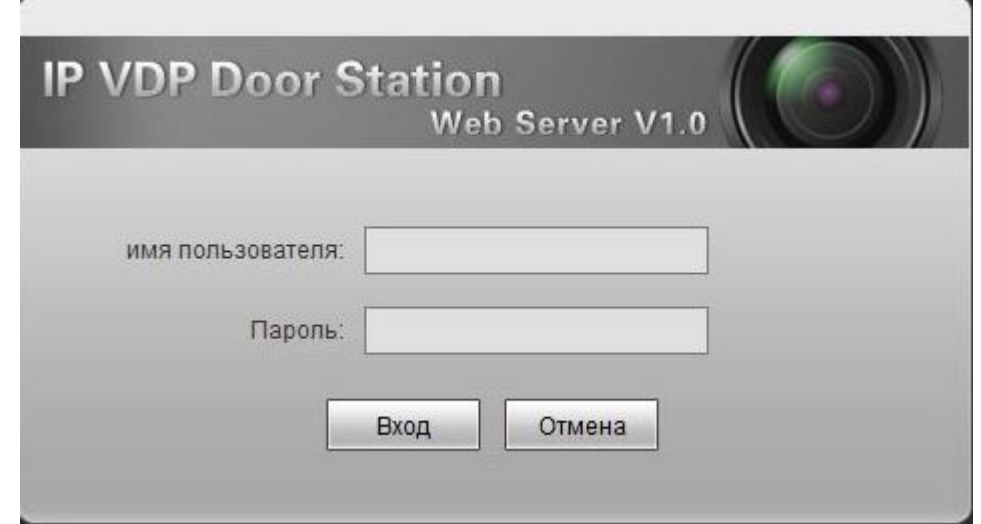

### **Локальные настройки**

<span id="page-7-0"></span>Количество квартир на этаже и тип устройства: как правило эти настройки не изменны.

**Формат видео**: Для корректной работы вызывной панели с мониторами необходимо выставить WVGA 800x480. Для работы с VTMS возможно выставить D1, VGA, QVGA, так же предоставляем ссылку по запросу на смену разрешения в 720p и 1.3mp

**Сенсор**: Установка чувствительности сенсора на включение Led подсветки, в темных помещениях или где необходима подсветка, рекомендуем выставить значение кратное 100

**Автоматическая перезагрузка** устройства возможна раз в сутки или в раз неделю.

Настроить **громкость звука** вызывной панели

**Частота кадров** видео по умолчанию 25.

Так же тут мы можем увидеть версию прошивки на данный момент от 19 февраля 2014 года Возможность вернуть настройки по умолчанию или из резервной копии

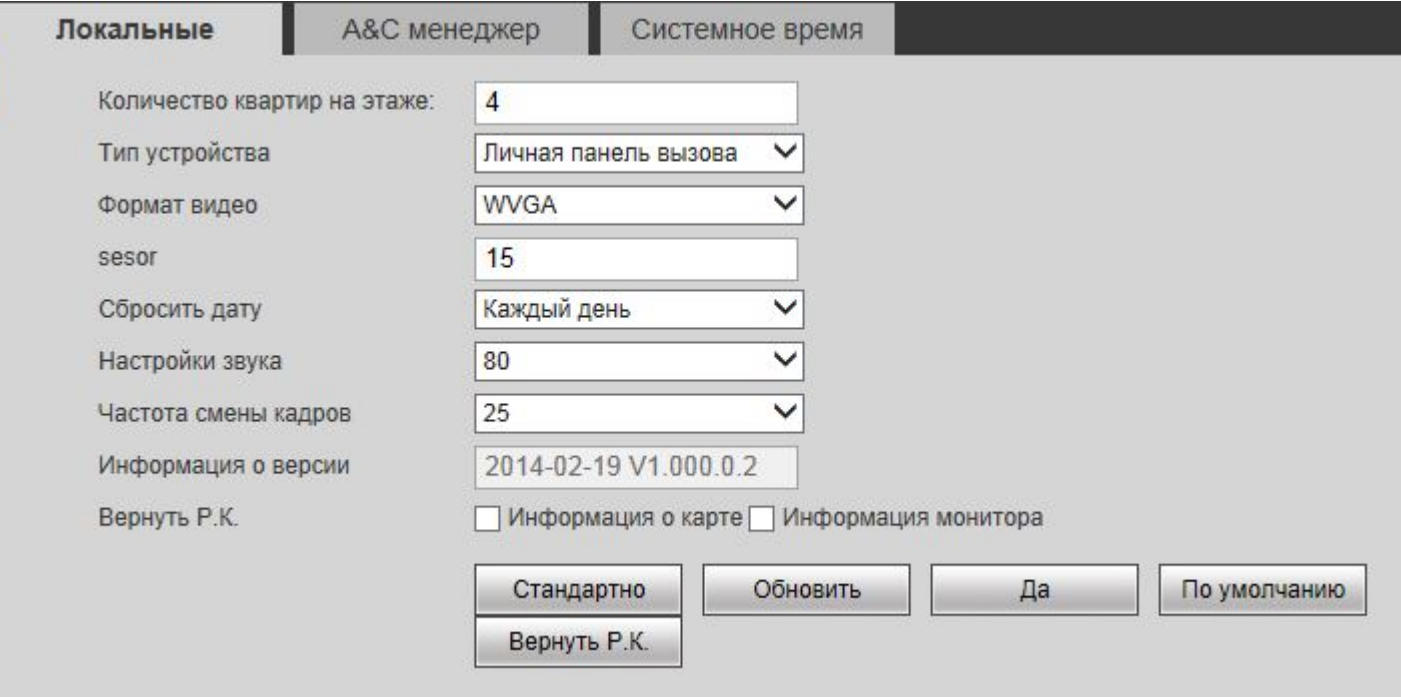

#### **A&C менеджер**

<span id="page-8-0"></span>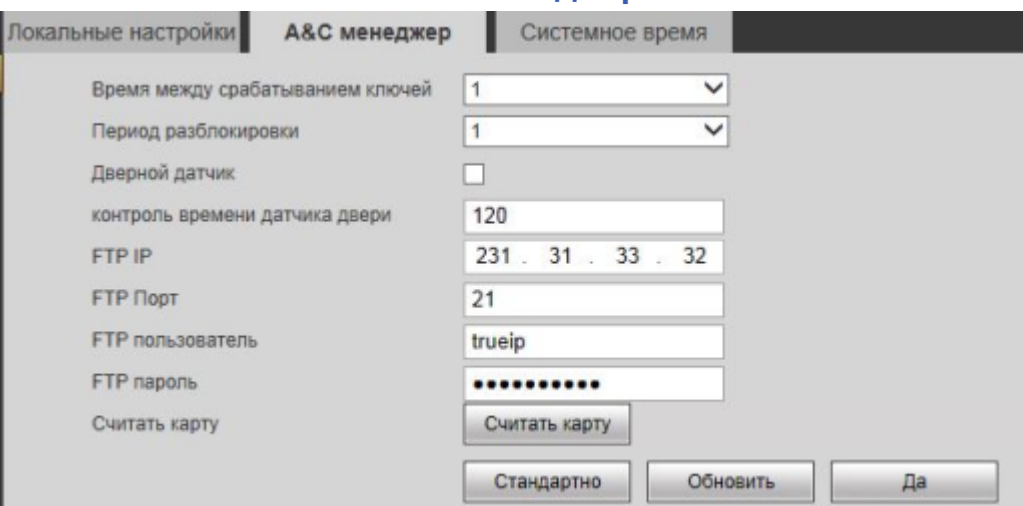

**Время между срабатыванием ключей** - по истечению которого можно будет поднести следующий ключ для прохода, [удаленное открытие двери](#page-23-0) или открытие по кнопки выхода, от 1 до 20 значение, правильнее будет выставить самое низкое значение 1, для возможности быстрого прохода, например, если вызывная панель стоит на турникете или на любой другой активной точке прохода.

**Период разблокировки** - это время на которое сработает встроенное реле управления замком доступно от 1 до 15 сек.

**Геркон** - если дверь или турникет оборудован датчиком двери "геркон", то поставьте флажок.

**Контроль времени** - в течении этого времени пока не сработает геркон, встроенный контроллер в вызывной панеле не даст закрыться замку "по питанию", по умолчанию время разблокировки увеличивается на 120 секунд. Не смотря на то, что Период разблокировки стоит 5 секунд, но дверь не находится в закрытом положении, замок тоже не будет закрыт, как только дверь физически закроется, разблокируется реле замка.

**Данные FTP** сервера нужны, если необходимо, чтоб видео с вызывной панели при вызове сохранялись на локальный или удаленный FTP server, отдельными файлами по 10 секунд с указанием даты и времени в имени снимка.

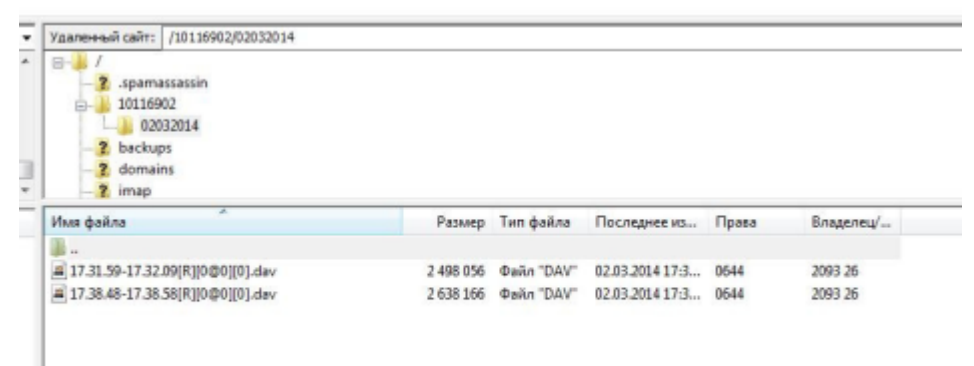

 FTP сервер должен быть настроен так, чтоб учетная запись для вызывной панели могла создавать программой папки и файлы.

 *Так же наша компания предоставляет услуги по аренде FTP серверов от 200мб до 100гб, по всем вопросам обращаться support@true-ip.ru*

В моделях вызывных панелей серии Ti-6100x xxx есть встроенный считыватель, прямо в WEB интерфейсе нажатием на кнопку Считать карту возможно запустить скрипт добавления карт стандарта Mifare, в течении 30 секунд после запуска необходимо поднести карту к считывателю, одиночным звуковым сигналом подаст команду о благополучном считывании, если карточкауже имеется в базе, led кольцо сменит

#### **Системное время**

<span id="page-9-0"></span>Проще настроить системное время синхронизировав его с ПК, на котором изначально установленно правильное время.

Нажатие на кнопку *Синхронизировать с ПК*, далее жмем *да*

*Важно знать, что таким образом если вызывная панель назначена главной в мониторе, время на всех мониторах, которые подключены к вызывной панели будет таким, т.е. настраивать время отдельно на мониторах не потребуется.*

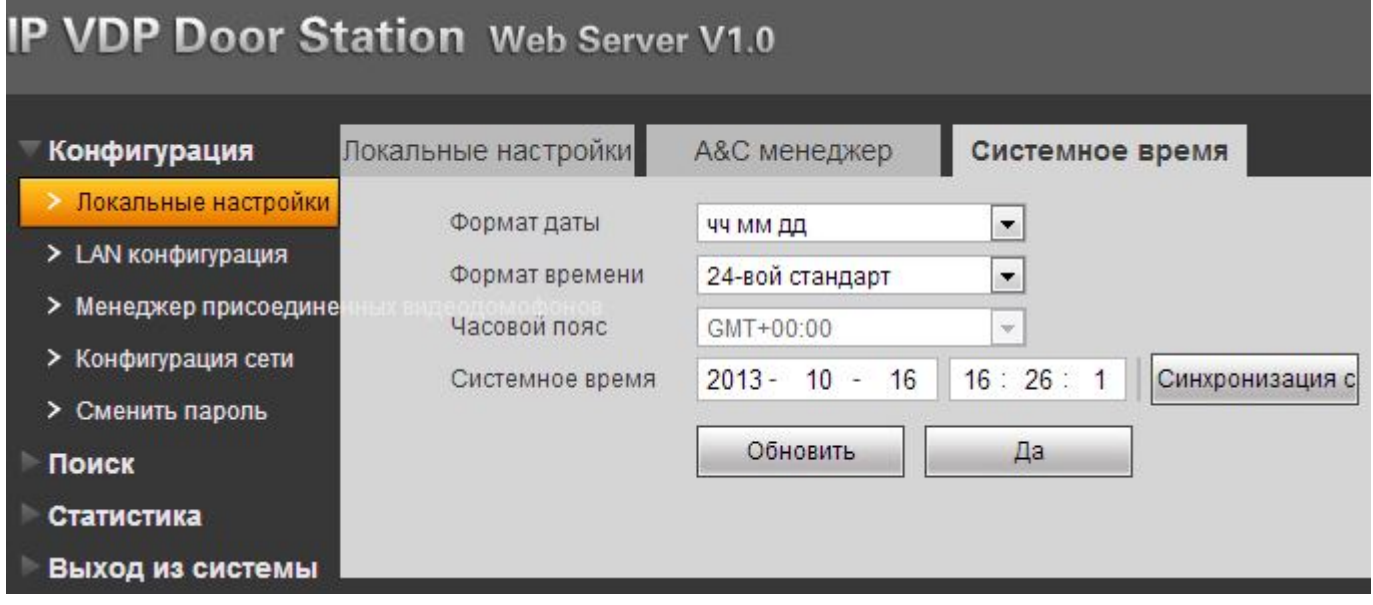

### **Менеджер устройств: Добавление монитора**

<span id="page-10-0"></span>Перейдите в раздел *Конфигурация* далее в *Список устройств.*

По умолчанию стоит номер 1585 или 9901(в старых версиях), так же и в мониторах домофона этот номер 1585 с IP адресом по умолчанию вызывной панели 192.168.1.110 уже добавлен. Если у вас "одиночка" и нет в системе многоабонентских вызывных панелей со строгой нумерацией квартир или офисов, то можно оставить и по умолчанию.

Для добавления или изменения номера нажмите на кнопку *Добавить*, откроется окно добавления устройства.

- 1. Вводим фамилию клиента
- 2. Имя клиента
- 3. Короткий номер ВП, он вписывается в мониторе домофона во вкладке настроек проекта Номер № \_\_\_\_ , по умолчанию этот номер 1585

4. Вводим так же IP адрес монитора, этот пункт можно и пропустить, система сама найдет монитор в сети и добавит его IP адрес автоматически, даже если позднее он будет сменен на другой или получен по DHCP.

 Для того, чтоб не было конфликтов, удалите ранее добавленный номер по умолчанию, панель может делать вызов только на один номер, несмотря на то, что в списке устройств есть возможность добавить множество номеров, для вызова нескольких мониторов домофона перейдите в [следующий раздел](#page-11-0).

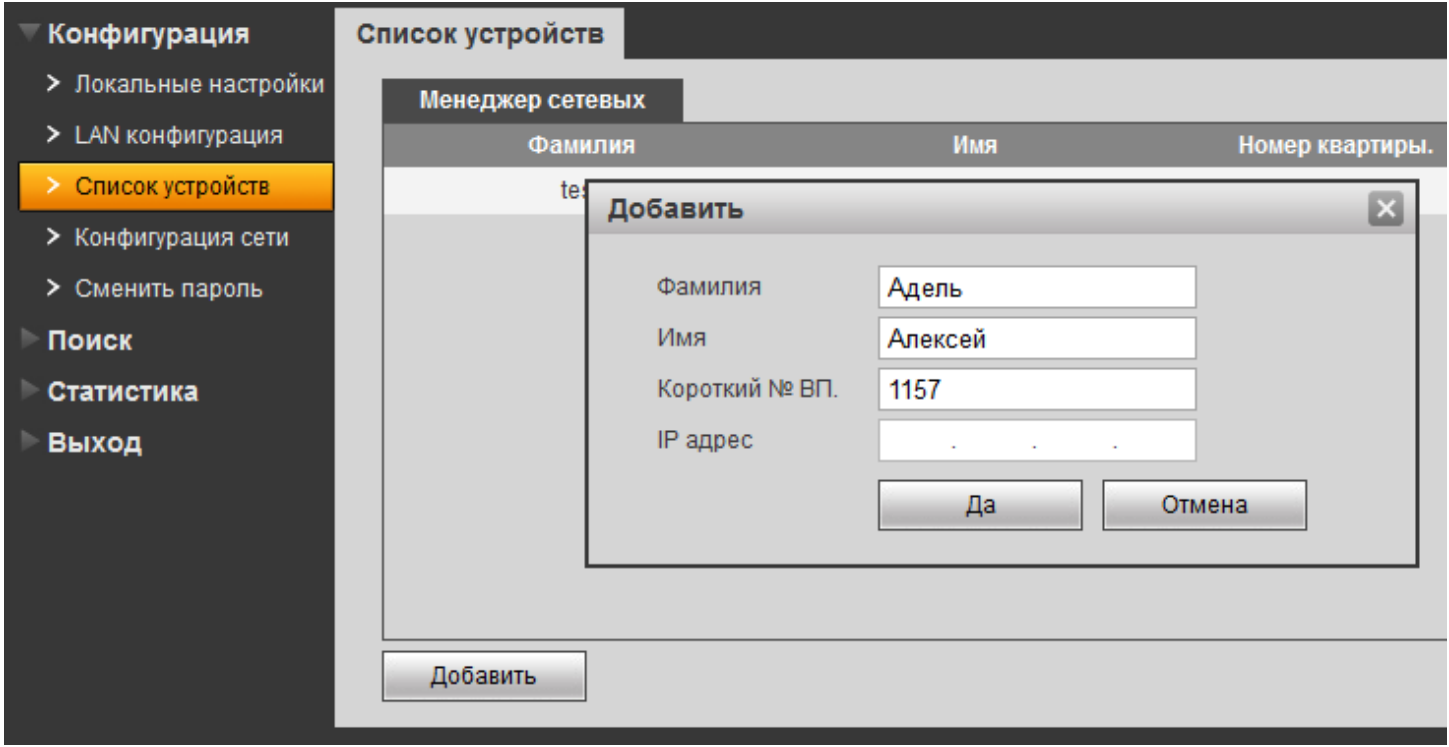

После добавления устройства его статус можно посмотреть в разделе Статистика далее VTH статус.

 *Возможно отобразиться не сразу, спустя несколько секунд и иногда требуется перезагрузка страницы в зависимости от браузера и его версии.*

### **LAN Конфигурация: Добавление нескольких мониторов**

<span id="page-11-0"></span>Перейдите в раздел *Конфигурация* далее LAN конфигурация и поставьте галочку на Групповой звонок, после нажмите на кнопку ДА и перезагрузите устройство для сохранения конфигурации.

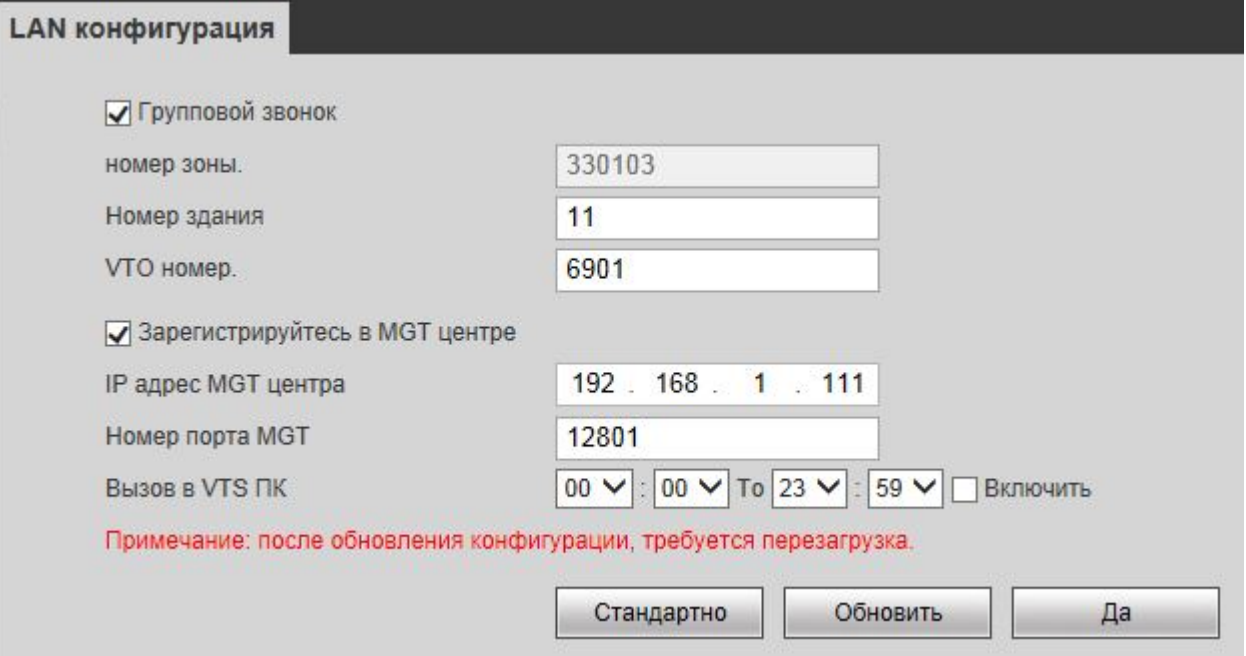

В вызывную панель у нас уже должен быть добавлен один главный монитор [см.раздел добавление](#page-10-0) [монитора](#page-10-0), в нем нам нужно выставить режим **Главный** (По умолчанию стоит), на скриншоте ниже он под номером 777 и с IP адресом 192.168.1.180 поле Мастер IP в этом режиме, когда монитор главный не редактируется программно.

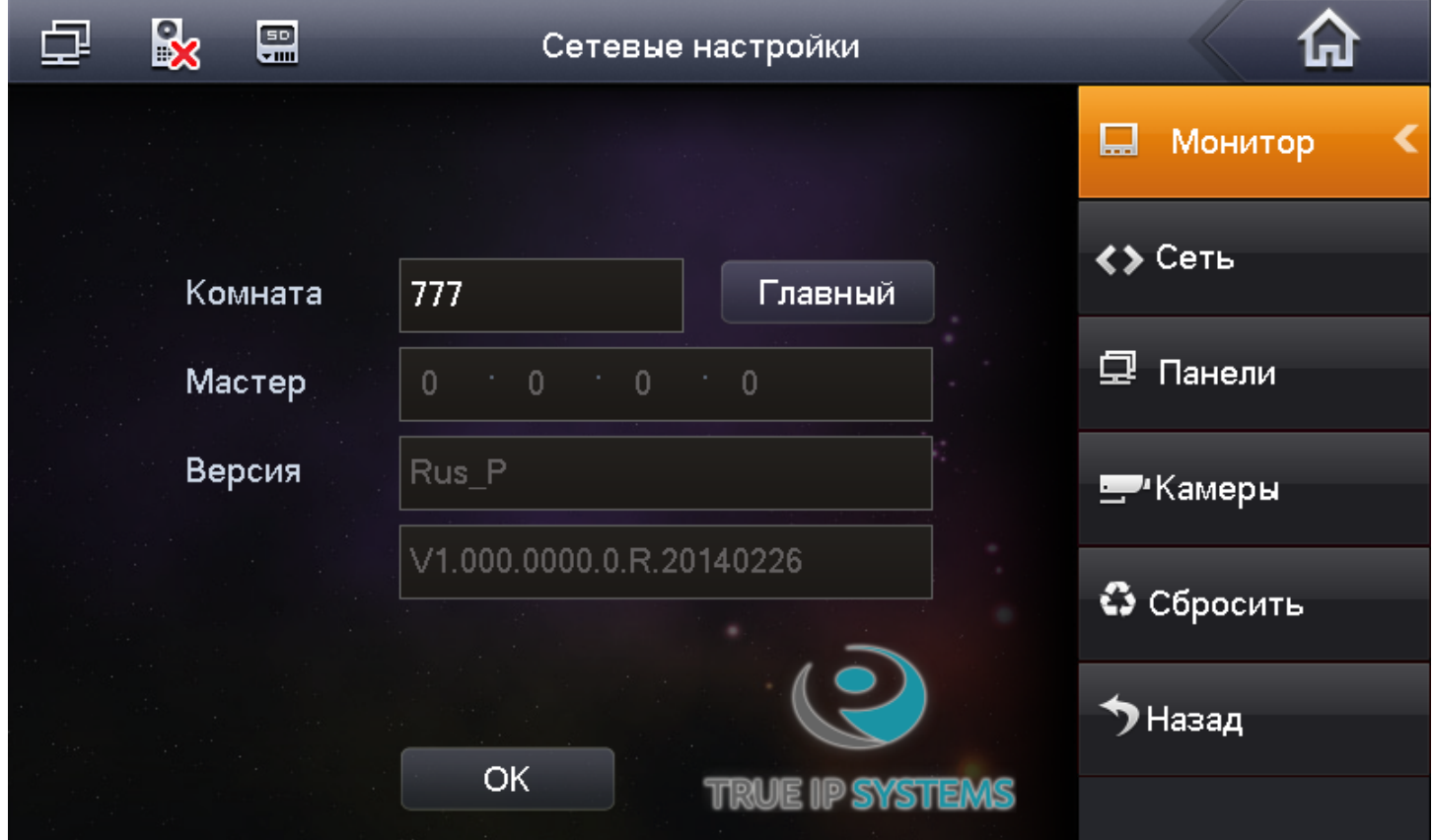

На дополнительной мониторе выбираем режим Интерком (Дополнительный) в графе Номер комнаты к номеру 777 дописываем **-1**, если мы добавляем более одного внешнего монитора, то увеличиваем цифру, всего же в системе может быть 5 дополнительных мониторов на одну индивидуальную вызывную панель, последним добавленным монитором будет номер 777-5. Так же в строке Мастер IP мы вводим IP адрес главного монитора в нашем случае 192.168.1.180 теперь адрес редактируется.

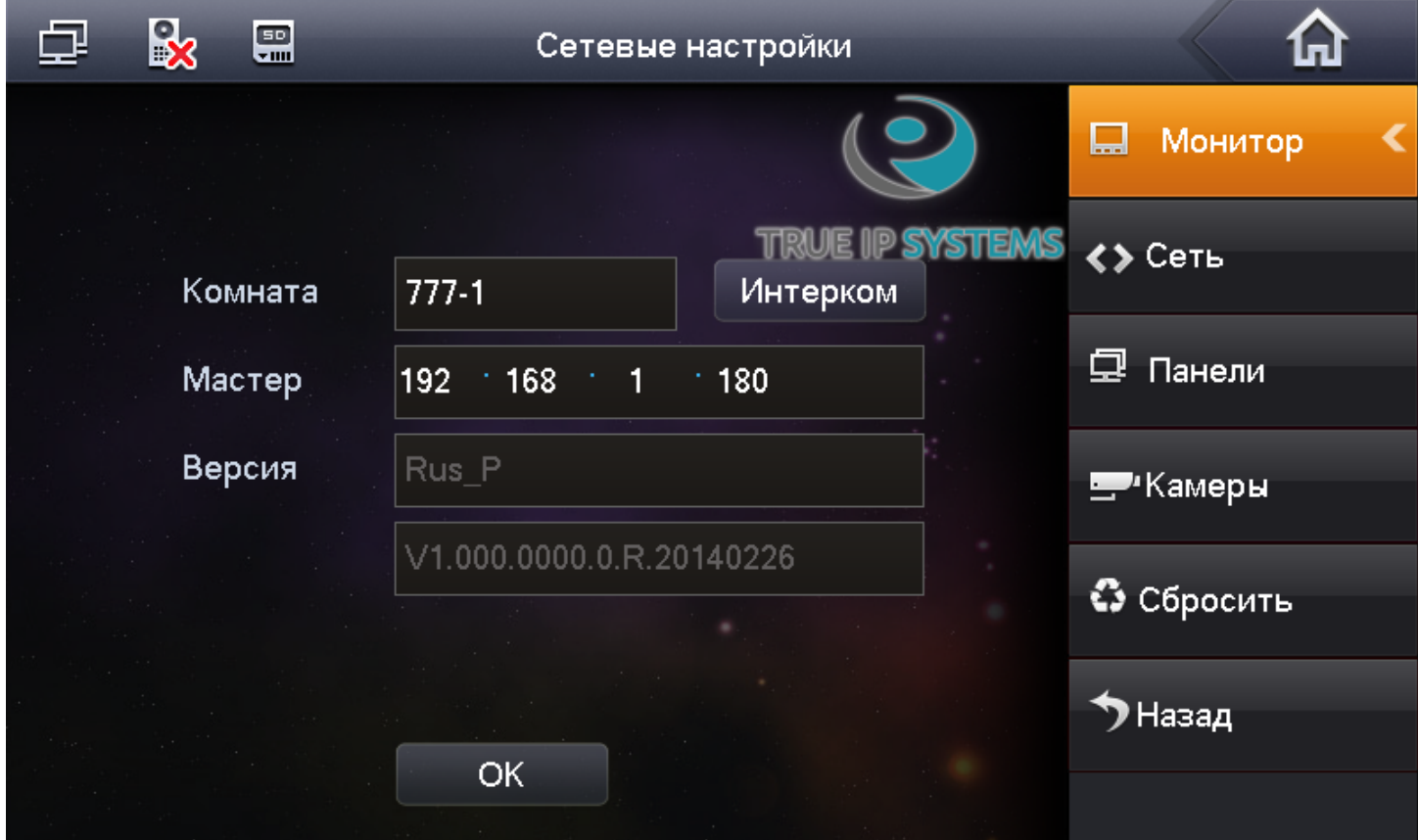

На дополнительные мониторы добавлять вызывные панели не надо, они добавляются только в главный и он сам настраивает дополнительные мониторы, после того как добавите дополнительные мониторы на них нужно в разделе Панели активировать нужные вызывные панели на принятие с них вызова, по умолчанию на всех дополнительных мониторах принятие вызова отключено. Всего же можно добавить на эти мониторы до 20-ти вызывных панелей.

В интерфейсе вызывной панели так же все они отображаются со статусами Онлайн-Оффлайн. Дополнительные мониторы не привязываются жестко к главному монитору, даже если по какой либо причине в процессе эксплуатации главный или один из дополнительных мониторов временно будут отключены, то остальные будут продолжать принимать вызовы без них и проводить внутренние вызовы (интерком).

### **LAN Конфигурация: Перевод вызова на консьержа (ПК)**

<span id="page-13-0"></span>Данная вызывная панель может работать даже без монитора домофона True-IP Systems, делая вызов сразу на рабочий стол ПК Windows с установленным бесплатным ПО VTMS (консьерж) вызов приходит в отрезок времени который редактируется в этом же разделе. Внимание! Одновременно возможен вызов либо на мониторы, либо в ПО VTMS только на 1ПК, одновременный вызов на несколько рабочих мест не предусмотрен.

 Для этого у нас на ПК должно быть установленно ПО с менеджером VTMS см.инструкцию по установке и настройке VTMS, а так же настроена вызывная панель как показано ниже.

- 1. Поставьте галочку для регистрации в MGT центре
- 2. Введите IP адрес центра (локальный сетевой адрес ПК)
- 3. По умолчанию порт 12801

4. В 4м пункте выберите время когда абоненты при звонке будут попадать к консьержу, можно выставить по своему усмотрению

После нажмите на да, чтоб сохранить настройки и выполните перезагрузку устройства.

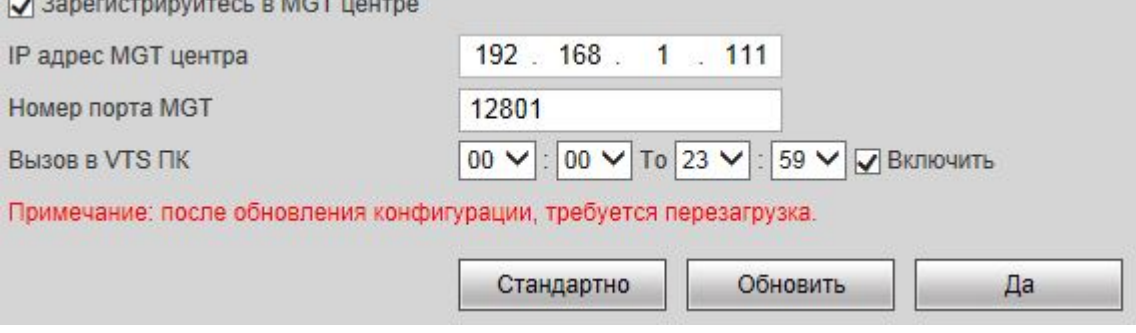

Подробная Инструкция по настройке VTMS доступна по ссылке [http://true-ip.ru/down/TrueIP\\_vtms.pdf](http://true-ip.ru/down/TrueIP_vtms.pdf)

### **Конфигурация сети**

<span id="page-14-0"></span>Если требуется изменить локальный IP адрес, перейдите в раздел *Конфигурация* далее в Конфигурация сети и смените на любой другой удобный для вашей сети.

Обязательно сменив так же адрес основного шлюза на ту же подсеть!

После устройство будет доступно по новому IP адресу.

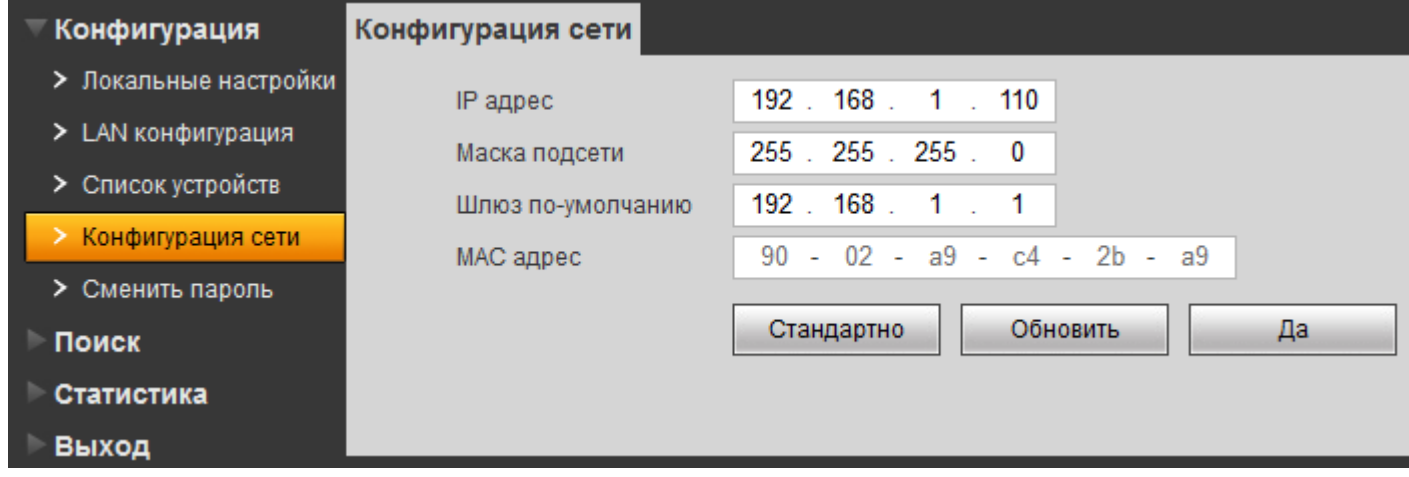

Так же в этом разделе можно узнать МАС адрес вашего устройства в сети.

 Если в системе планируется использовать более 255 устройств, рекомендуем ознакомится с [данной](http://true-ip.ru/down/TrueIP_255.pdf) [инструкцией](http://true-ip.ru/down/TrueIP_255.pdf) для расширения сети.

### **Сменить пароль**

<span id="page-15-0"></span>В этом разделе вы можете сменить основной пароль для входа в WEB интерфейс вызывной панели. Смену пароля производите с осторожностью, забытый пароль восстановить возможно только сбросом всех настроек устройства до заводских используя программу [Clean Hands](http://true-ip.ru/down/Clean_hands.zip) или выполнив все указания по [этой инструкции.](http://true-ip.ru/down/TrueIP_reset.pdf)

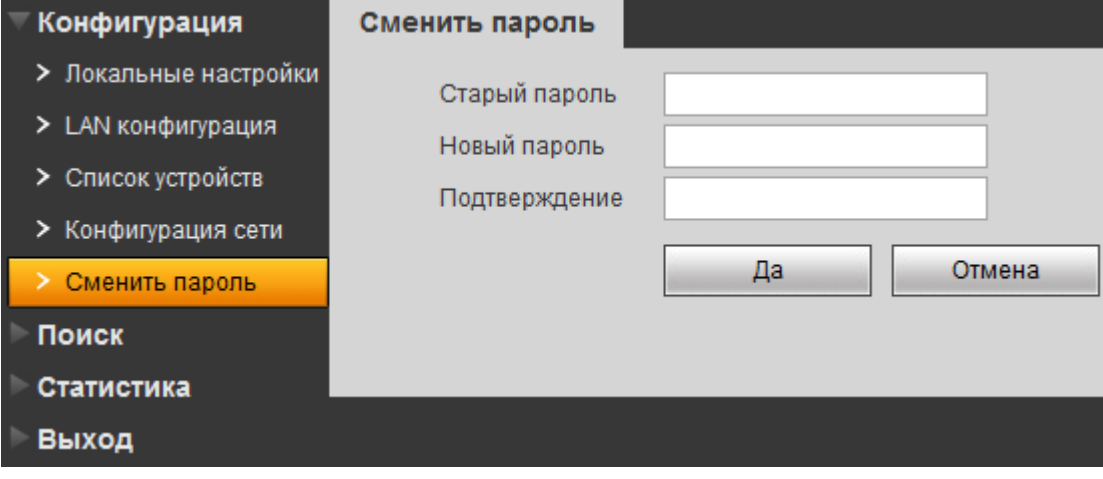

#### **История звонков**

<span id="page-16-0"></span>В WEB интерфейсе можно так же просматривать историю звонков, а так же подробную статистику по вызовам.

Индекс - порядковый номер события в базе данных Тип звонка - как правило Исходящий Номер квартиры или сервис VTMS Время начала вызова

Продолжительность разговора

Статус звонка

### **IP VDP Door Station Web Server V1.0**

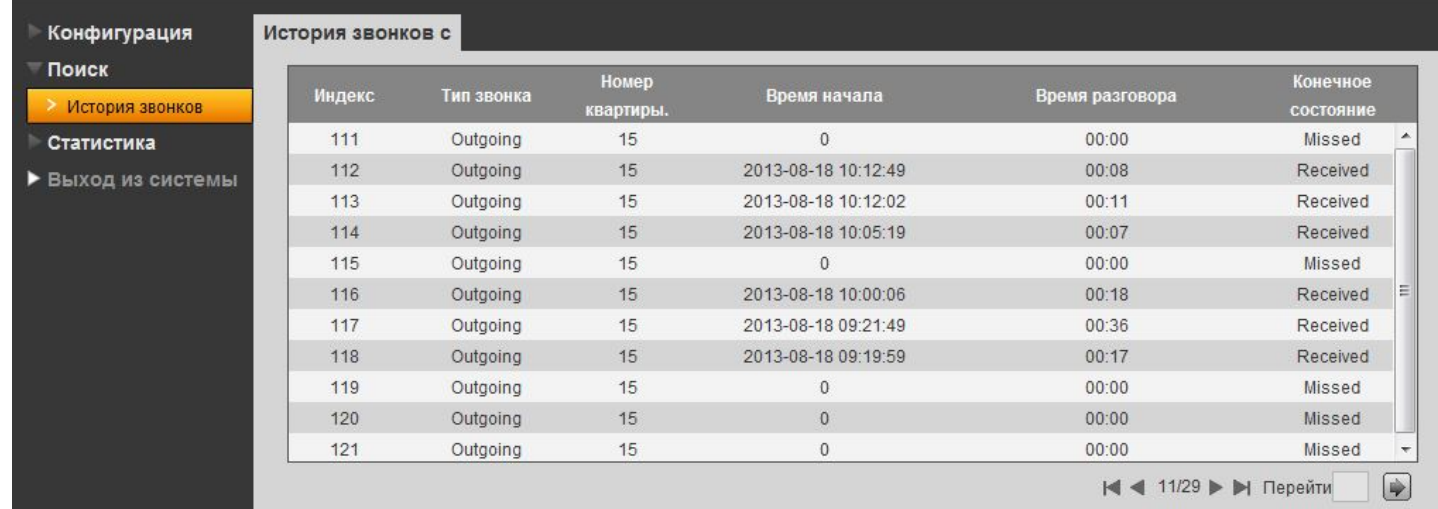

### **VTH статус**

### <span id="page-17-0"></span>Просмотр состояния и список подключенных мониторов к вызывной панели

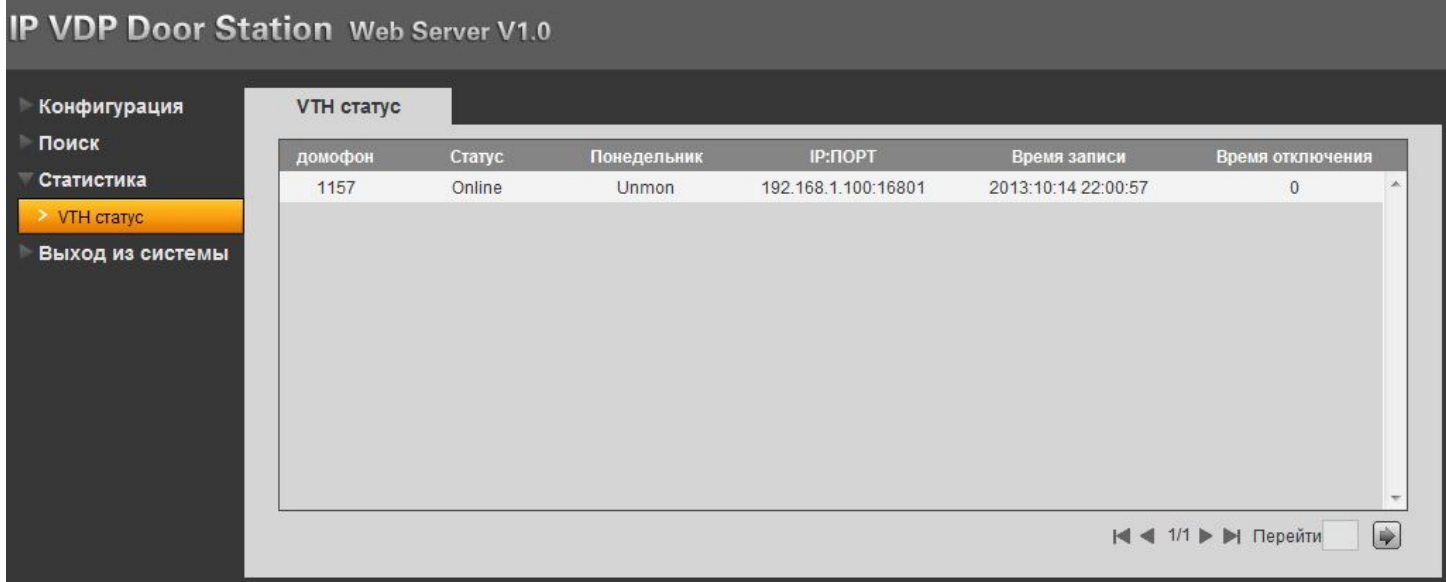

### **Перезагрузка**

### <span id="page-18-0"></span>Удаленная перезагрузка устройства.

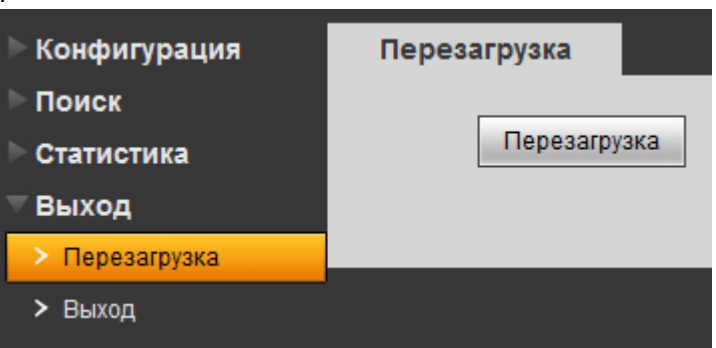

### **Выход из системы**

<span id="page-19-0"></span>Для выхода из авторизованной сессии в WEB браузере.

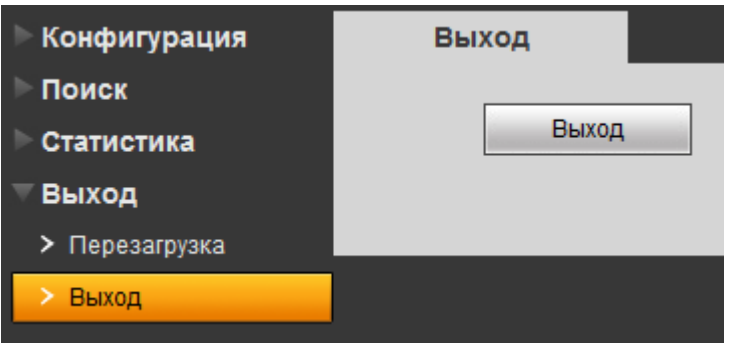

#### **Запись видео на сетевые регистраторы**

<span id="page-20-0"></span>В настоящее время True-IP Systems без нареканий работает с такими системами как Trassir, Macroscop, ITV | AxxonSoft, Линия, VideoNet, Smart PSS регистраторами Hikvision, RVI, Falcon Eye. Видео в цифровом формате в виде RTSP потока IP качества видео.

Для добавления вызывной панели в Macroscop начиная с версии 1.10.33, Smart PSS, регистраторы Hikvision, RVI и Falcon Eye достаточно выбрать автопоиск и добавить найденные устройства, далее следуя инструкции по настройки записи на ваш регистратор.

Техническую возможность 100% работоспособности с какой либо видеозаписывающей системой уточняйте в службе поддержки True-IP Systems или у производителя с запросом "Возможность подключения камеры по RTSP потоку." как правило многие черно-китайские бренды и ребренды в России не реализуют эту возможность добавления камер.

#### **Для всех остальных систем в ручную вписывается RTSP строчка:**

На главный канал: rtsp://192.168.1.110:554/cam/realmonitor?channel=1&subtype=**0**

С авторизацией по ссылке: rtsp://**admin:admin@**192.168.1.110:554/cam/realmonitor?channel=1&subtype=**0**

И дополнительный: rtsp://192.168.1.110:554/cam/realmonitor?channel=1&subtype=**1**

С авторизацией по ссылке: rtsp://**admin:admin@**192.168.1.110:554/cam/realmonitor?channel=1&subtype=**1**

### Пример добавления камеры в ПО Линия:

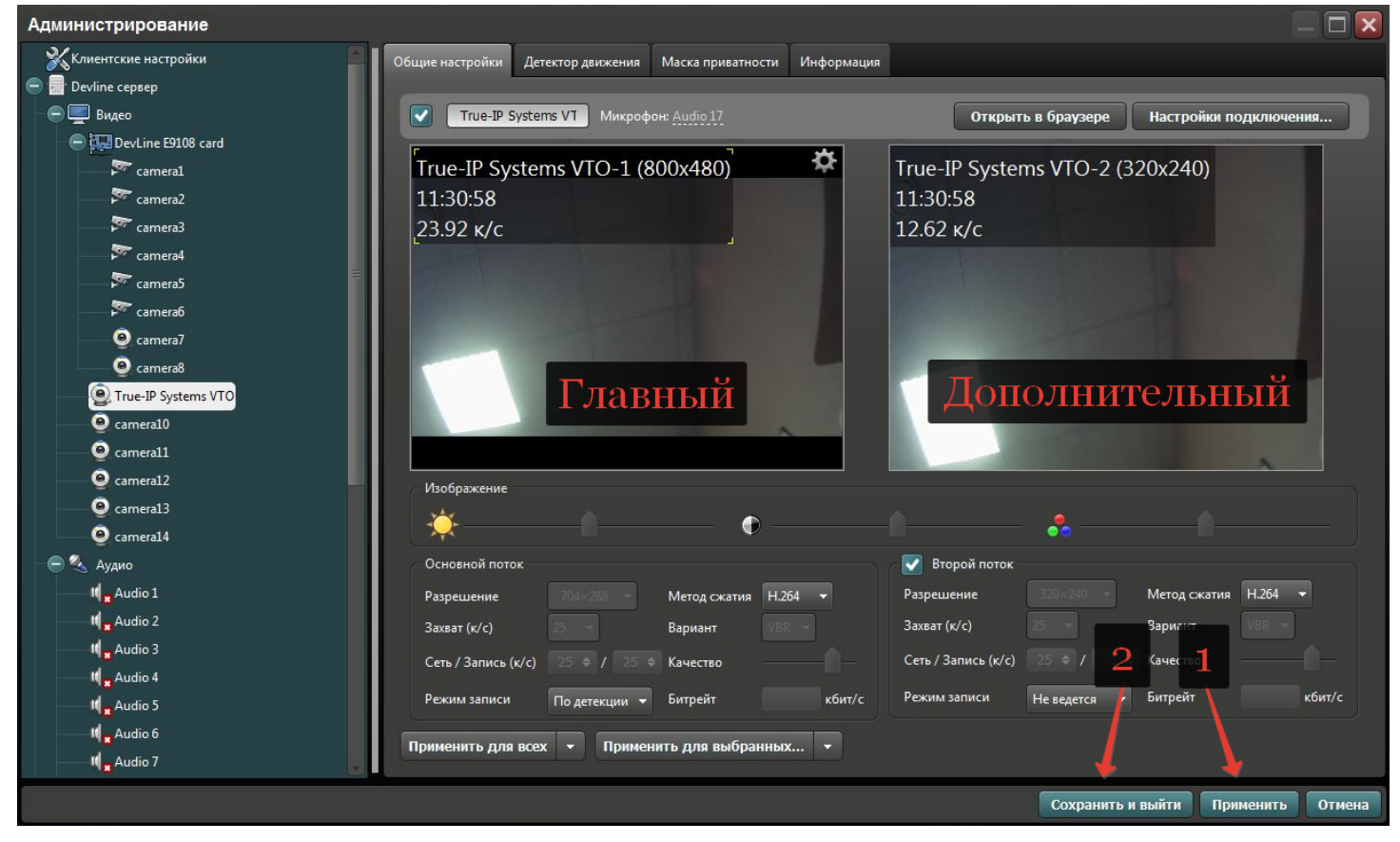

На скриншоте видно как камера добавлена и имеет 2 потока, например первый 800x480 пишется в архив, второй 320x240 отображается в сетке камер и по нему же будет срабатывать программный модуль

для детектора движения, что довольно упрощает работу процессора сервера. Для сравнительной характеристики 20 вызывных панелей с использованием детектора движения от ПО Линия потребует процессора серии i3 от Intel и 4гб оперативной памяти. Без использования детектора и на постоянной записи видео, вызывных панелй может быть больше в 2 раза на аналогичных характеристиках ПК под сервер.

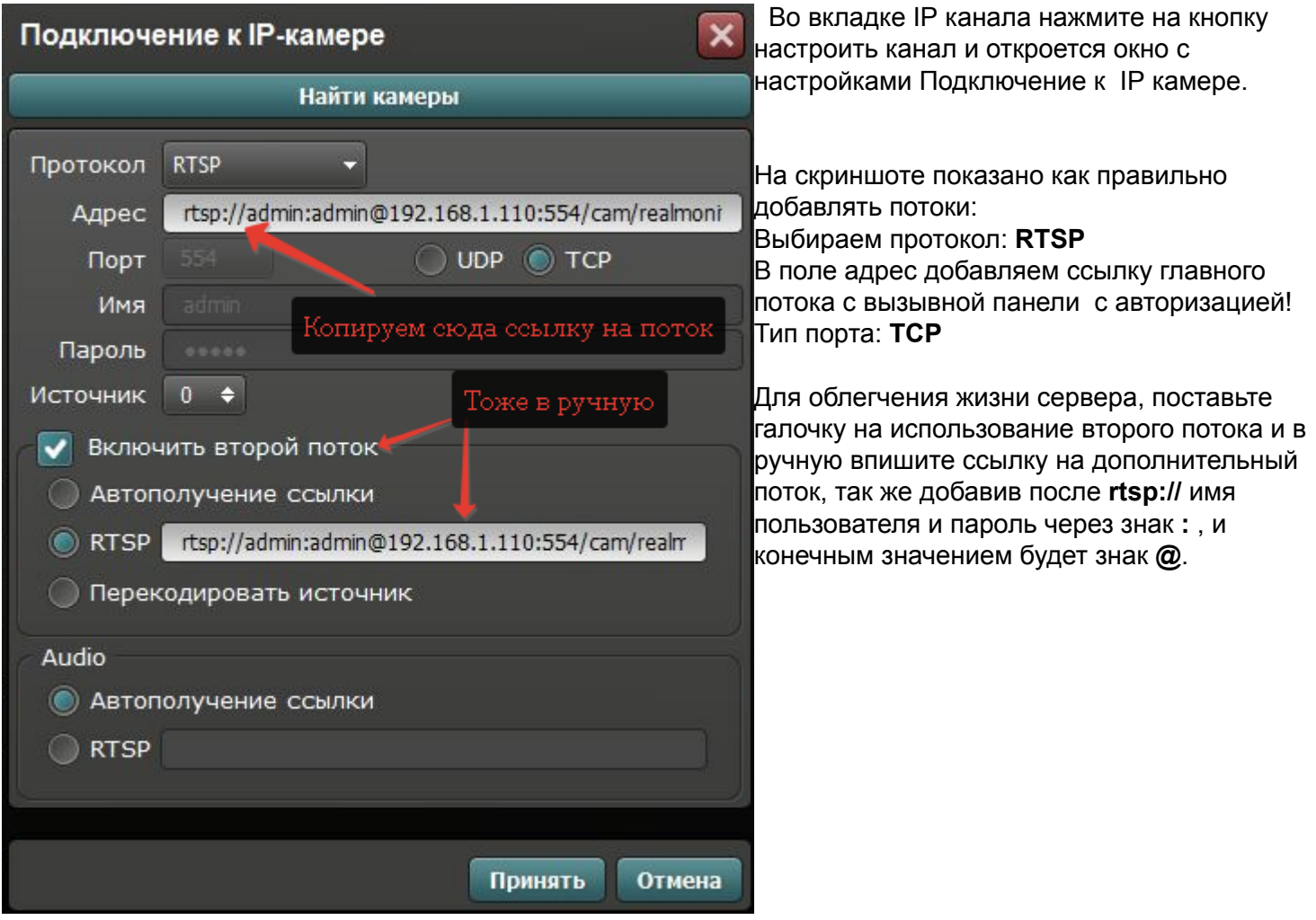

## Пример добавления в ПО Trassir:

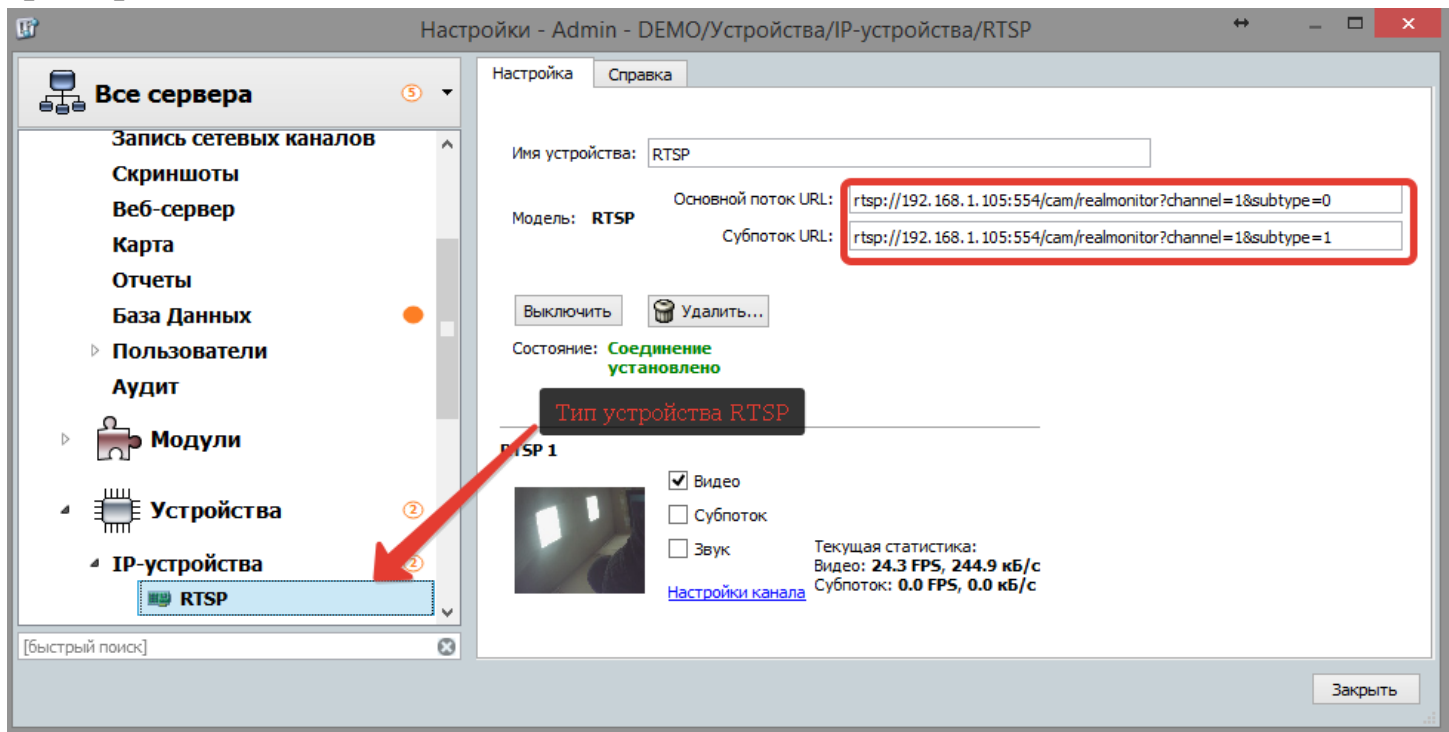

На всех версиях программного комплекса Trassir можно добавить вызывные панели по RTSP строчке, для этого на главном экране передем в раздел Настройки, в списке слева выбираем наш сервер и переходим в раздел Устройства, далее в IP устройства.

 В нижней части экрана выбираем добавить в ручную и в списке производителей находим в самом низу тип RTSP, после чего откроется экран, тот который вы видите на скриншоте выше, сейчас добавлена вызывная панель без авторизации по RTSP (как в примере у Линии) Trassirу этого не требуется, в поле основной поток добавляем строчку на главный, субпоток - дополнительный. Можно субпоток оставить пустым, в этом случае отображаться в сетке камер и при индивидуальном просмотре будет только главный.

### **Настройки программы FlyKey**

<span id="page-23-0"></span>FlyKey - это приложение, которое создает на экране монитора под управлением Windows графические ключи, каждый ключ привязывается к удаленной или локальной вызывной панели, при нажатии на ключ активируется реле в вызывной панели которой принадлежит этот ключ. Графические ключи отображаются поверх всех окон и приложений Windows, а так же при зажатии левой кнопкой мыши, можно объекты переносить по экрану или экранам.

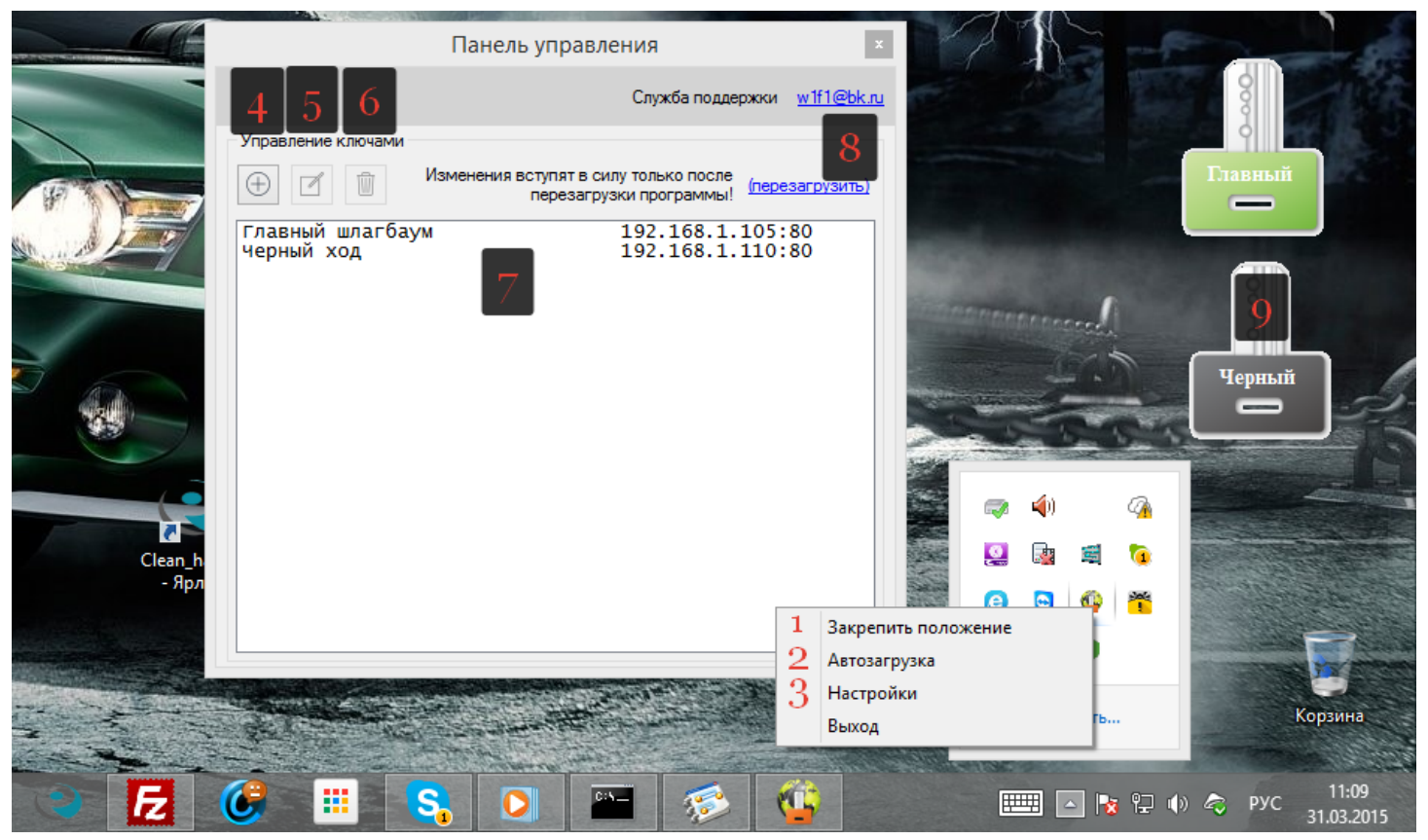

Разберем основные элементы и настройки:

- 1. Поставить галочку, если необходимо закрепить положение ключей и отключить функции переноса их по экрану.
- 2. Если включен параметр, то при каждом включении ПК, программа [FlyKey](http://true-ip.ru/products/software.html) будет стартовать автоматически и запустит ключи в тех местах, где их последний раз оставили на экране.
- 3. Основные настройки
- 4. Раздел панели управления в основных настройках, здесь мы добавляем вызывные панели вписывая локальный или удаленный IP адрес, порт 80й на локальный адрес и имя пользователя и пароль.
- 5. Редактирование ранее добавленных вызывных панелей
- 6. Удалить панель из списка
- 7. Основной список вызывных панелей
- 8. После того, как вы провели необходимые манипуляции со списком вызывных панелей, вам необходимо нажать на кнопку перезагрузить, после этого действия вступят настройки в силу и на экране отобразятся или исчезнут графические ключи.
- 9. Графический ключ, по нажатию на который активируется реле на вызывной панели.

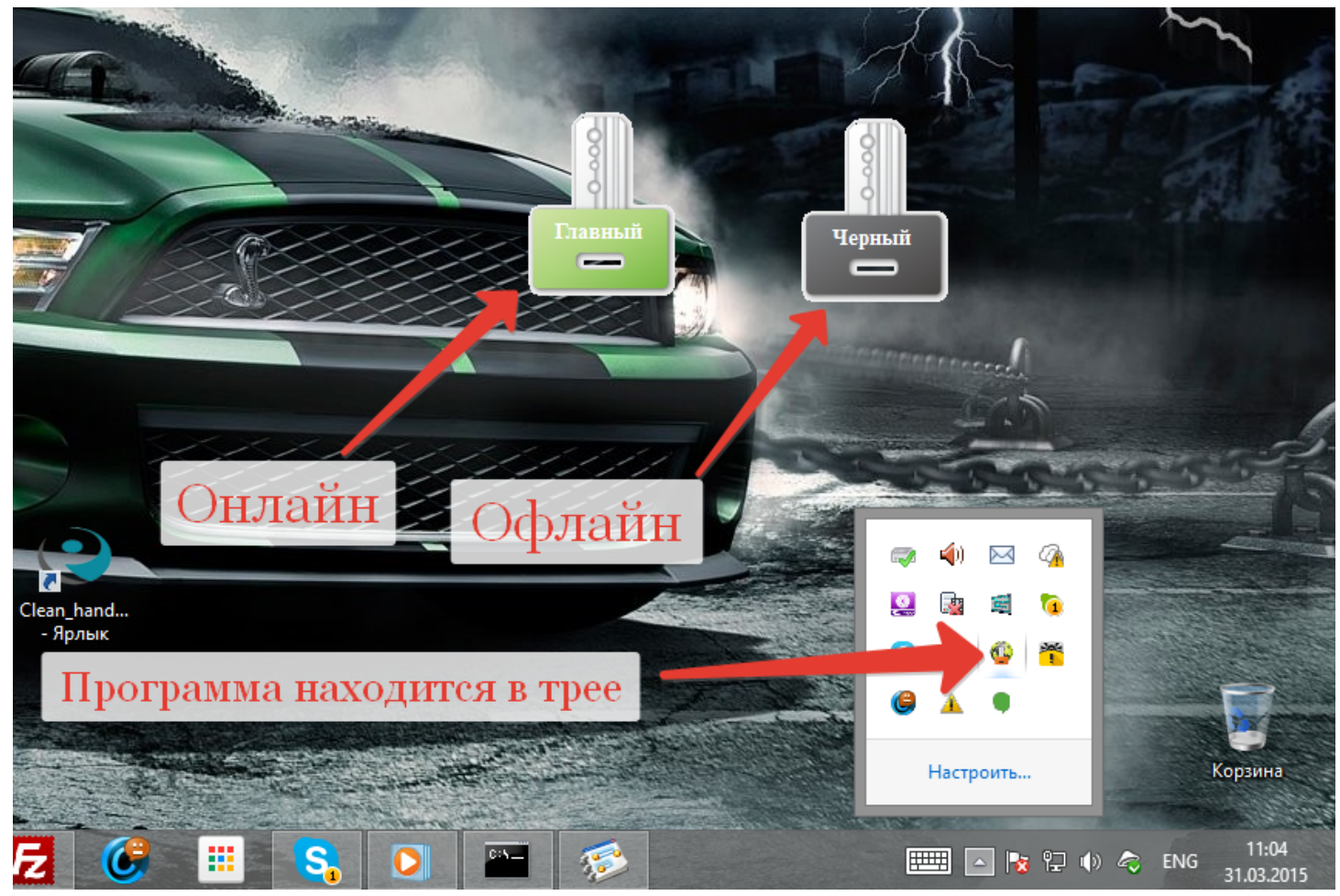

На скриншоте выше показан пример работы, когда добавлено 2е вызывные панели, одна из которых сейчас выключена. Ключ с именем **главный** находится в сети, при нажатии на который активируется реле и ключ 2 раза вспыхнет оранжевым цветом как подтверждение открытия.

 Если при добавлении вызывной панели ваш ключ не горит зеленым цветом, возможно вы не правильно ввели основные параметры IP, порт, логин или пароль или ваша антивирусная программа по умолчанию блокирует все новые сетевые соединения со стороннего ПО. Для этого разрешите сетевые соединения в настройках вашего антивируса в его брандмауэре.

 Так же если вызывная панель находится удаленно убедитесь, что правильно выполнен проброс портов, по умолчанию на вызывной панели порт должен быть строго 80 (http порт), внешний может быть любым, не единичные случаи, когда 80й порт занят уже имеющимися сервисами иили сетевыми регистраторами, а иногда сами операторы блокируют этот порт во избежании установки домашних WEB служб, в этом случае выполните проброс порта на любой свободный внешний, наприммер порт 111 или 4455, а локальный повторюсь остается 80, во избежании нежданных гостей, рекомендуется так же изменить пароль по умолчанию на любой другой в вызывных панелях!

 Для более глубокого ознакомления с установкой, настройкой и примерами использования, посмотрите [этот ролик](http://www.youtube.com/watch?v=rW4MGzWH4II), а так же [пример](http://www.youtube.com/watch?v=m6s6fMRXe50) на сенсорном экране моноблока.

### <span id="page-25-0"></span>**Заметки пользователя**

### <span id="page-26-0"></span>**Заметки пользователя**

### **Контактная информация**

\_\_\_\_\_\_\_\_\_\_\_\_\_\_\_\_\_\_\_\_\_\_\_\_\_\_\_\_\_\_\_\_\_\_\_\_\_\_\_\_\_\_\_\_\_\_\_\_\_\_\_\_\_\_\_\_\_\_\_\_\_\_\_\_\_\_\_\_\_\_\_\_\_\_\_\_\_\_ \_\_\_\_\_\_\_\_\_\_\_\_\_\_\_\_\_\_\_\_\_\_\_\_\_\_\_\_\_\_\_\_\_\_\_\_\_\_\_\_\_\_\_\_\_\_\_\_\_\_\_\_\_\_\_\_\_\_\_\_\_\_\_\_\_\_\_\_\_\_\_\_\_\_\_\_\_\_ \_\_\_\_\_\_\_\_\_\_\_\_\_\_\_\_\_\_\_\_\_\_\_\_\_\_\_\_\_\_\_\_\_\_\_\_\_\_\_\_\_\_\_\_\_\_\_\_\_\_\_\_\_\_\_\_\_\_\_\_\_\_\_\_\_\_\_\_\_\_\_\_\_\_\_\_\_\_ \_\_\_\_\_\_\_\_\_\_\_\_\_\_\_\_\_\_\_\_\_\_\_\_\_\_\_\_\_\_\_\_\_\_\_\_\_\_\_\_\_\_\_\_\_\_\_\_\_\_\_\_\_\_\_\_\_\_\_\_\_\_\_\_\_\_\_\_\_\_\_\_\_\_\_\_\_\_ \_\_\_\_\_\_\_\_\_\_\_\_\_\_\_\_\_\_\_\_\_\_\_\_\_\_\_\_\_\_\_\_\_\_\_\_\_\_\_\_\_\_\_\_\_\_\_\_\_\_\_\_\_\_\_\_\_\_\_\_\_\_\_\_\_\_\_\_\_\_\_\_\_\_\_\_\_\_

<span id="page-27-0"></span>Контактные данные монтажной организации:

True-IP SYSTEMS

- Санкт-Петербург, 8 (812) **2411751** с 10:00 до 18:00 с пн по пт
- sale@true-ip.ru Отдел продаж (доб. номер 100)
- support@true-ip.ru Тех. поддержка (доб. номер 404)

at@true-ip.ru - Тимофеев Алексей Александрович (директор по развитию)

Санкт-Петербург, Митрофаньевское шоссе, д.5е